# SCOTT FISCHER PHOTOGRAPHY

(Your Session Proofs and Picking Favorites)

## **Picking Your Favorites**

The website gives you an easy way to pick and sort favorite images from the photo session. Once you've entered the proofing gallery, you can immediately start picking favorites and placing them into your Favorites collection. Here's how:

## **STEP 1**

From the gallery thumbnails view, click on any one of the thumbnails to enter the "Preview" mode. In the preview mode, there's a larger image on the left side of the screen, and a thumbnails navigation area on the right side of the screen, as seen here.

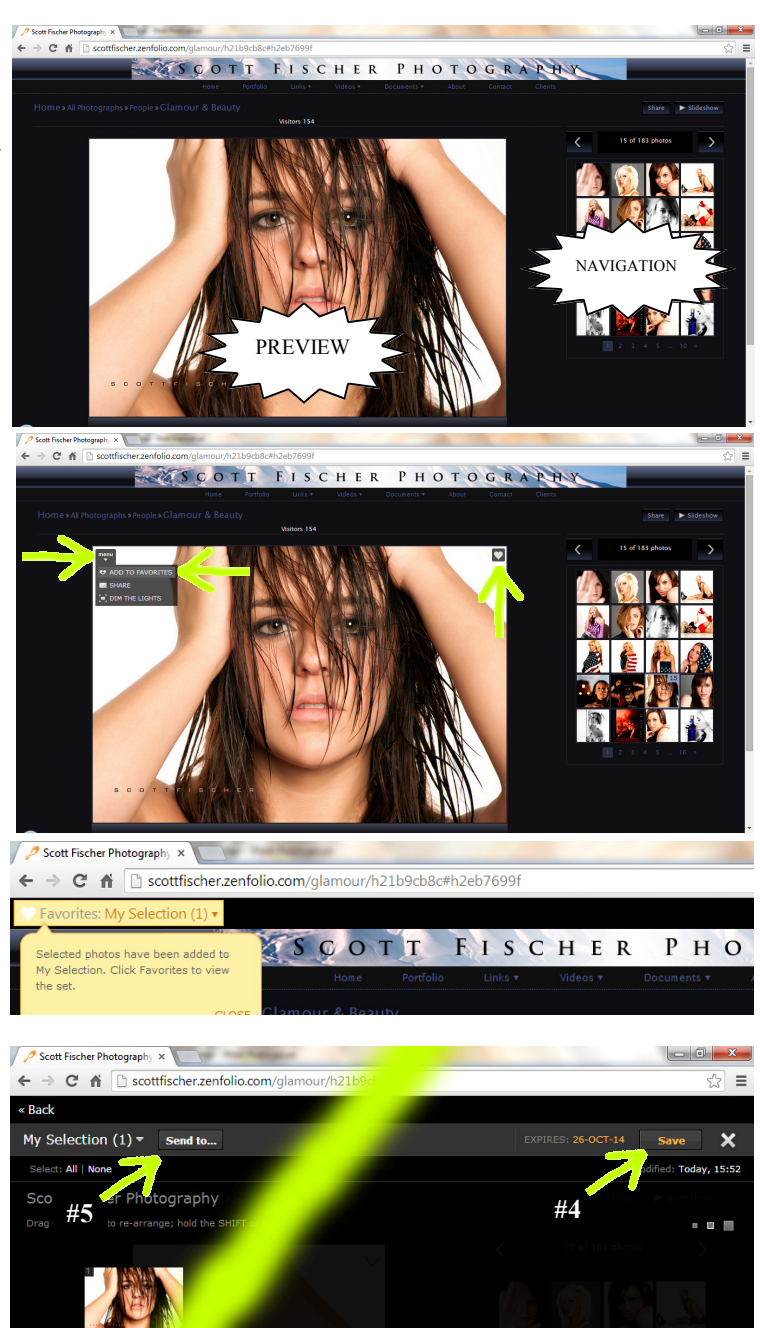

#### **STEP 2**

Move your mouse towards the upper-left corner of the preview image and you'll see the [Menu] button appear. Once you move the mouse over that button, a menu drop-down appears, as seen to the right. The top choice is "Add to Favorites". Select that menu choice on each image you want added to your favorites.

Additionally, clicking the heart symbol to the upper right of the thumbnail will also add it to your favorites.

### **STEP 3**

You'll now see a link on the top-left of the page that says "Favorites: My Selection  $(*)$ " where # is the number of images you've selected. Clicking on the "My Selection" link will display your selected favorites.

#### **STEP 4 and 5**

Once you've narrowed your selections, click on the [Save] button towards the top-right and register on the site. By registering, you can save your favorites, add/delete/rearrange them, and access them from any computer. If you don't register, they'll only be available on the one PC you're selecting them on.

Now click on the [Send to...] button towards the top-left of the page and fill in the requested information. This sends me your list of final images.